Manual do Utilitário Computer Setup (F10) — Modelos dc5800 PCs HP Compaq Business

© Copyright 2008 Hewlett-Packard Development Company, L.P. As informações incluídas neste documento estão sujeitas a alterações sem aviso prévio.

Microsoft, Windows e Windows Vista são marcas comerciais ou marcas registadas da Microsoft Corporation nos Estados Unidos e/ ou noutros países.

As únicas garantias para os produtos e serviços da HP são estabelecidas exclusivamente na documentação de garantia limitada que acompanha esses produtos e serviços. Neste documento, nenhuma declaração deverá ser interpretada como a constituição de uma garantia adicional. A HP não é responsável por eventuais erros técnicos, editoriais ou omissões.

Este documento contém informações de propriedade protegidas por copyright. Nenhuma parte deste documento poderá ser fotocopiada, reproduzida ou traduzida para outro idioma sem consentimento prévio por escrito da Hewlett-Packard Company.

Manual do Utilitário Computer Setup (F10)

PCs HP Compaq Business

Primeira Edição (Janeiro 2008)

Número de peça do documento: 460194-131

#### **Acerca deste manual**

Este manual fornece instruções sobre como utilizar o Computer Setup (programa de configuração do computador). Esta ferramenta é utilizada para reconfigurar e modificar as predefinições do computador quando for instalado novo hardware e para efeitos de manutenção.

- **AVISO!** O texto identificado desta forma indica que a não observância das instruções poderá resultar em ferimentos pessoais ou morte.
- **CUIDADO:** O texto identificado desta forma indica que a não observância das indicações do aviso poderá resultar em danos no equipamento ou na perda de informações.
- **NOTA:** O texto identificado desta forma fornece informações suplementares importantes.

# Índice

#### **Utilitário Computer Setup (F10)**

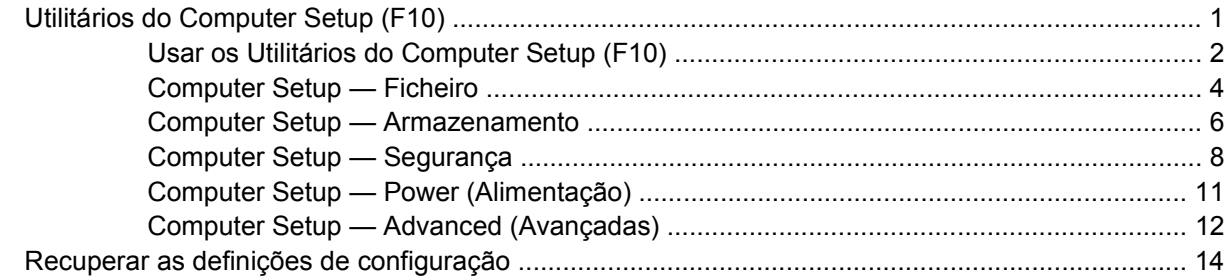

## <span id="page-6-0"></span>**Utilitário Computer Setup (F10)**

## **Utilitários do Computer Setup (F10)**

Use o Utilitário do Computer Setup (F10) para efectuar os seguintes procedimentos:

- Alterar as predefinições de fábrica.
- Definir a data e a hora do sistema.
- Definir, visualizar, alterar ou verificar a configuração do sistema, incluindo as definições do processador, de gráficos, da memória, de áudio, do armazenamento, das comunicações e dos dispositivos de entrada.
- Modificar a ordem dos dispositivos de arranque como, por exemplo, unidades de disco rígido, de disquetes ou dispositivos de suporte magnético flash USB.
- Activar o Quick Boot (Arranque rápido), mais rápido que o Full Boot (Arranque integral), apesar de não executar todos os testes de diagnóstico realizados durante um arranque integral. É possível definir o sistema para:
	- ❑ executar sempre o Quick Boot (predefinição);
	- ❑ executar o Full Boot periodicamente (em intervalos de 1 a 30 dias); ou
	- ❑ executar sempre o Full Boot.
- Seleccionar Post Messages Enabled ou Disabled (Mensagens do POST activadas ou desactivadas) para alterar o estado de apresentação das mensagens do teste de arranque (POST). A opção Post Messages Disabled (Mensagens do POST desactivadas) suprime a maioria das mensagens do POST, como, por exemplo, a contagem de memória, o nome do produto e outras mensagens de texto não relacionadas com erros. Se ocorrer um erro do POST, este será apresentado independentemente do modo seleccionado. Para mudar manualmente para POST Messages Enabled (Mensagens do POST activadas) durante o POST, prima qualquer tecla (excepto de  $F1$  a  $F12$ ).
- Estabelecer uma Etiqueta de propriedade, ou seja, o texto apresentado sempre que o sistema é ligado ou reiniciado.
- Introduzir a Etiqueta do imobilizado ou o número de identificação de propriedade atribuído pela empresa a este computador.
- Activar a palavra-passe de activação quando o sistema é reiniciado ou ligado.
- Estabelecer uma palavra-passe de configuração que controla o acesso ao Utilitário Computer Setup (F10) (programa de configuração do computador) e as definições descritas nesta secção.
- <span id="page-7-0"></span>Funcionalidade Secure integrated I/O, que inclui as portas série, USB ou paralela, o áudio ou placa de rede incorporada, para que não possam ser utilizadas até lhes ser retirada a segurança.
- Activar ou desactivar a capacidade de arranque a partir de suportes de dados removíveis.
- Activar ou desactivar a capacidade de gravação em disquetes Legacy (quando suportadas pelo hardware).
- Corrigir erros de configuração do sistema detectados mas não corrigidos automaticamente durante o teste de arranque (POST).
- Replicar a configuração do sistema guardando as respectivas informações numa disquete e restaurando-as num ou mais computadores.
- Executar testes automáticos numa unidade de disco rígido ATA específica (quando suportados pela unidade).
- Activar ou desactivar o bloqueio de segurança DriveLock (quando suportado pela unidade).

#### **Usar os Utilitários do Computer Setup (F10)**

Só é possível ter acesso ao Computer Setup ligando o computador ou reiniciando o sistema. Para aceder ao menu Computer Setup Utilities (Utilitários do programa de configuração do computador), proceda do seguinte modo:

- **1.** Ligue ou reinicie o computador. Se estiver no Microsoft Windows, clique em **Iniciar** > **Encerrar** > **Reiniciar**.
- **2.** Assim que o computador for ligado, prima a tecla F10 quando o indicador luminoso do monitor ficar verde, para entrar na Configuração do Computador. Se necessário, prima Enter para ignorar o ecrã de título.
- **E NOTA:** Se não premir a tecla F10 no momento apropriado, é necessário reiniciar o computador e premir novamente F10 quando o indicador luminoso do monitor ficar verde, para aceder ao utilitário.
- **3.** Seleccione o idioma na lista e prima Enter.
- **4.** É apresentada uma escolha de cinco cabeçalhos no menu Computer Setup Utilities (Utilitários do programa de configuração do computador): File (Ficheiro), Storage (Armazenamento), Security (Segurança), Power (Alimentação) e Advanced (Avançadas).
- **5.** Utilize as teclas de setas (esquerda e direita) para seleccionar o cabeçalho apropriado. Utilize as teclas de seta (para cima e para baixo) para seleccionar a opção pretendida e, em seguida, prima Enter. Para regressar ao menu Computer Setup Utilities, prima a tecla Esc.
- **6.** Para aplicar e guardar as alterações, seleccione **File** (Ficheiro) > **Save Changes and Exit** (Guardar alterações e sair).
	- Se tiver efectuado alterações que não pretende implementar, seleccione **Ignore Changes and Exit** (Ignorar alterações e sair).
	- Para voltar às definições de fábrica ou às definições guardadas anteriormente (alguns modelos), seleccione **Apply Defaults and Exit** (Aplicar predefinições e sair). Esta opção irá restaurar as predefinições do sistema originais de fábrica.

**CUIDADO:** NÃO desligue o computador enquanto a BIOS estiver a guardar as alterações ao Computer Setup (F10), porque o CMOS poderá ficar corrompido. Só é seguro desligar o computador depois de sair do ecrã F10 Setup.

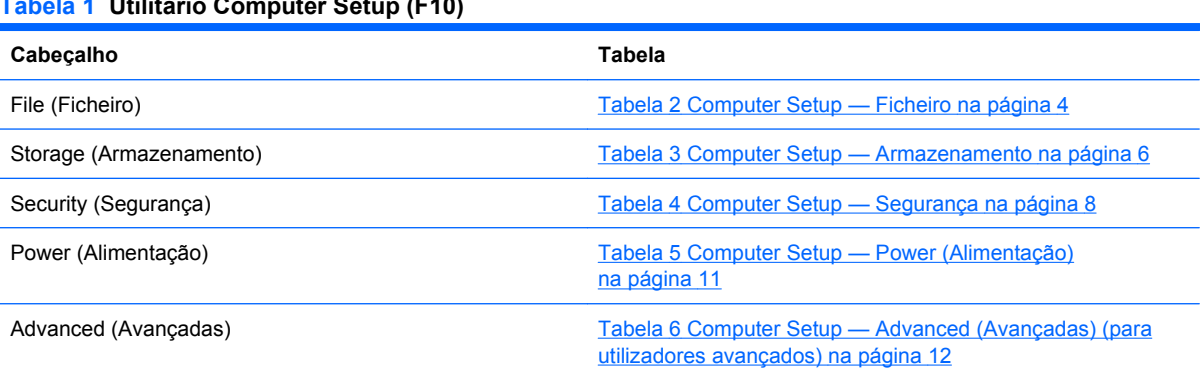

#### **Tabela 1 Utilitário Computer Setup (F10)**

### <span id="page-9-0"></span>**Computer Setup — Ficheiro**

**NOTA:** O suporte para opções específicas do Computer Setup poderá variar consoante a configuração de hardware.

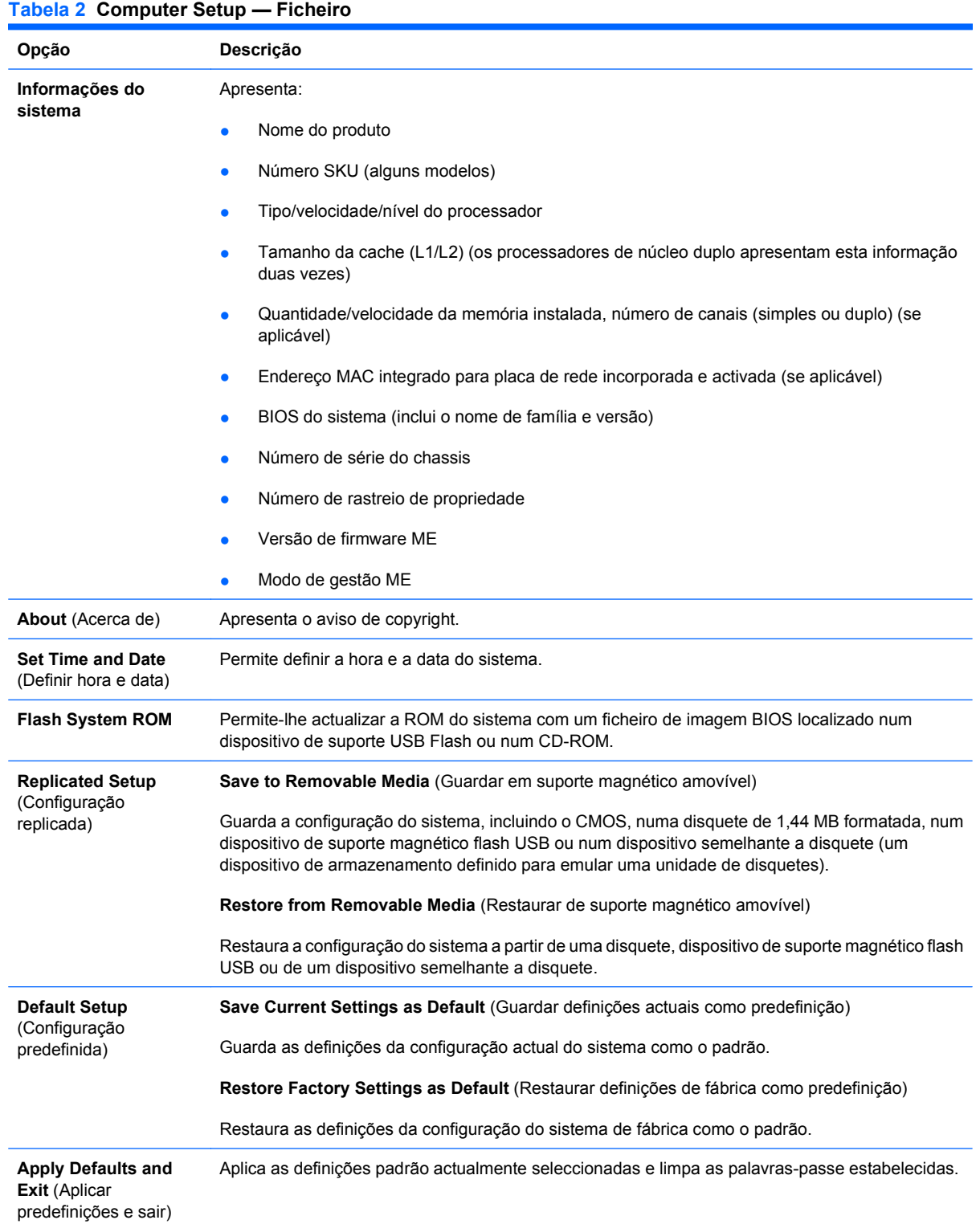

#### **Tabela 2 Computer Setup — Ficheiro (continuação)**

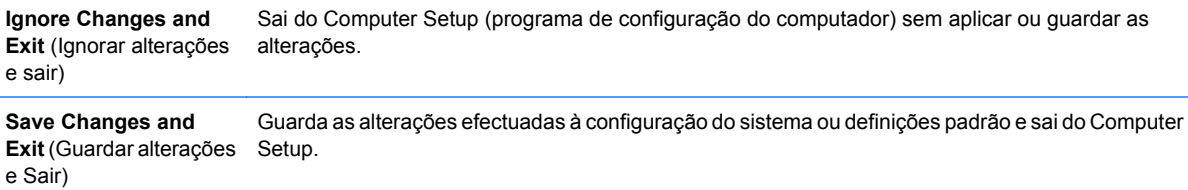

#### <span id="page-11-0"></span>**Computer Setup — Armazenamento**

**NOTA:** O suporte para opções específicas do Computer Setup poderá variar consoante a configuração de hardware.

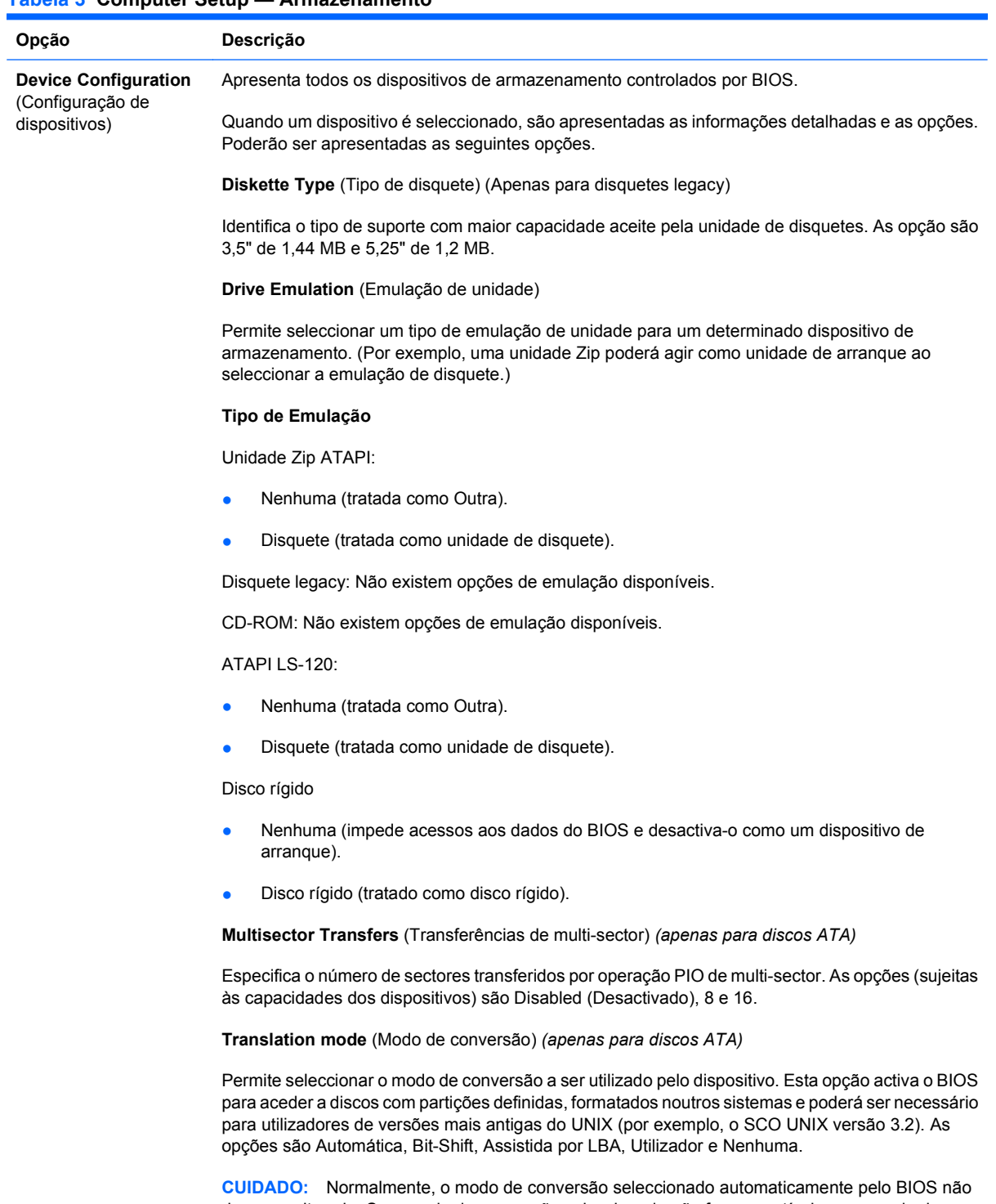

#### **Tabela 3 Computer Setup — Armazenamento**

deve ser alterado. Se o modo de conversão seleccionado não for compatível com o modo de conversão que estava activado quando foram criadas partições do disco ou quando este foi formatado, os dados do disco ficarão inacessíveis.

**Translation Parameters** (Parâmetros de conversão) *(só para discos ATA)*

**NOTA:** Esta funcionalidade aparece apenas quando o modo Conversão do utilizador é seleccionado.

Permite especificar os parâmetros (cilindros lógicos, cabeças e sectores por faixa) utilizados pelo BIOS para converter os pedidos de E/S do disco (do sistema operativo ou de uma aplicação) em condições que a unidade de disco rígido possa aceitar. Os cilindros lógicos não poderão exceder 1.024. O número de cabeças não poderá exceder 256. O número de sectores por faixa não poderá exceder 63. Estes campos estarão visíveis e poderão ser alterados apenas quando o modo de conversão da unidade estiver definida como User (Utilizador).

#### **Valores Predefinios de SATA**

Permite especificar os valores predefinidos para as Transferências de Multi-sector, Modo de Transferência e Modo de Conversão para dispositivos ATA.

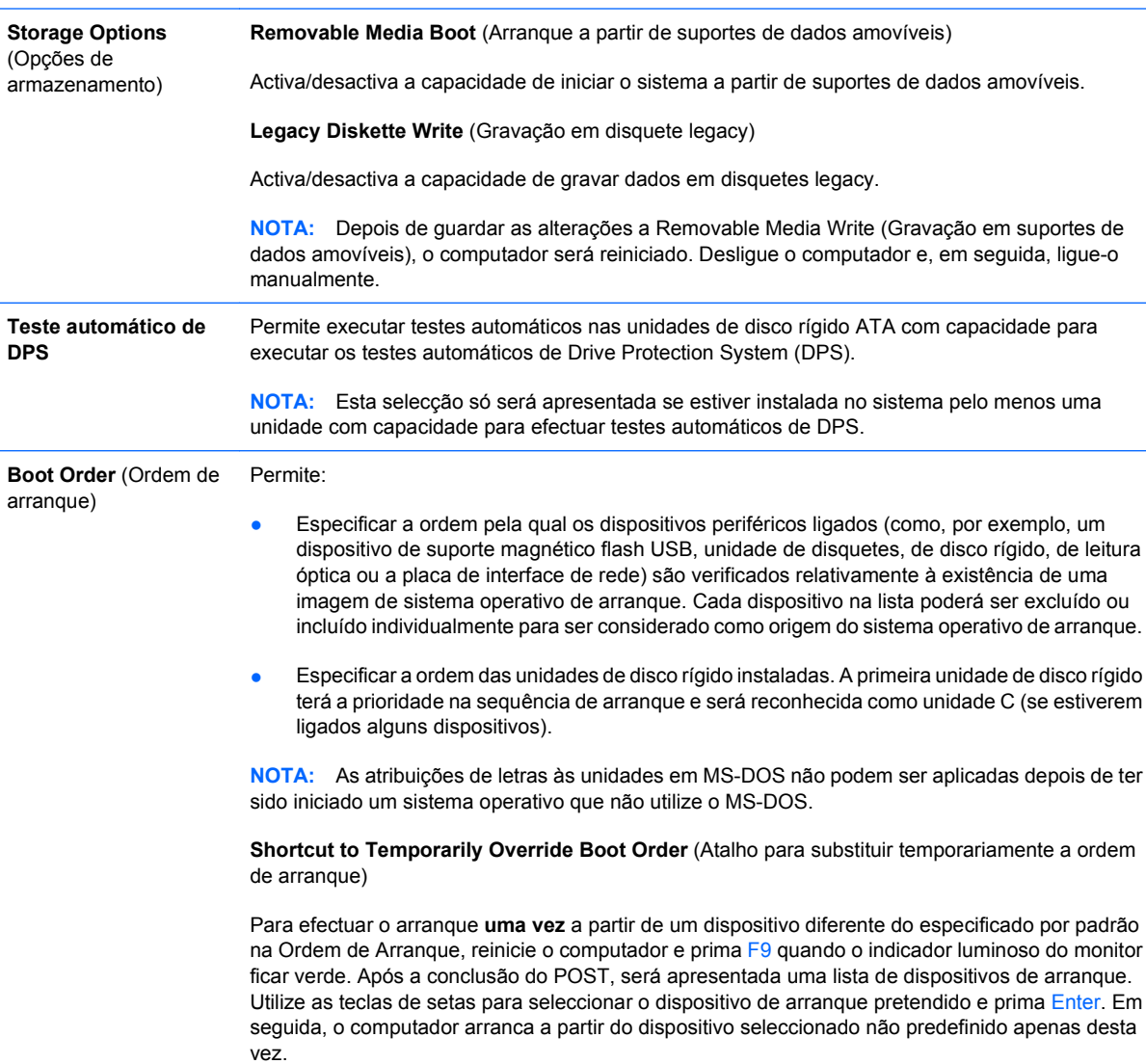

#### <span id="page-13-0"></span>**Computer Setup — Segurança**

**NOTA:** O suporte para opções específicas do Computer Setup poderá variar consoante a configuração de hardware.

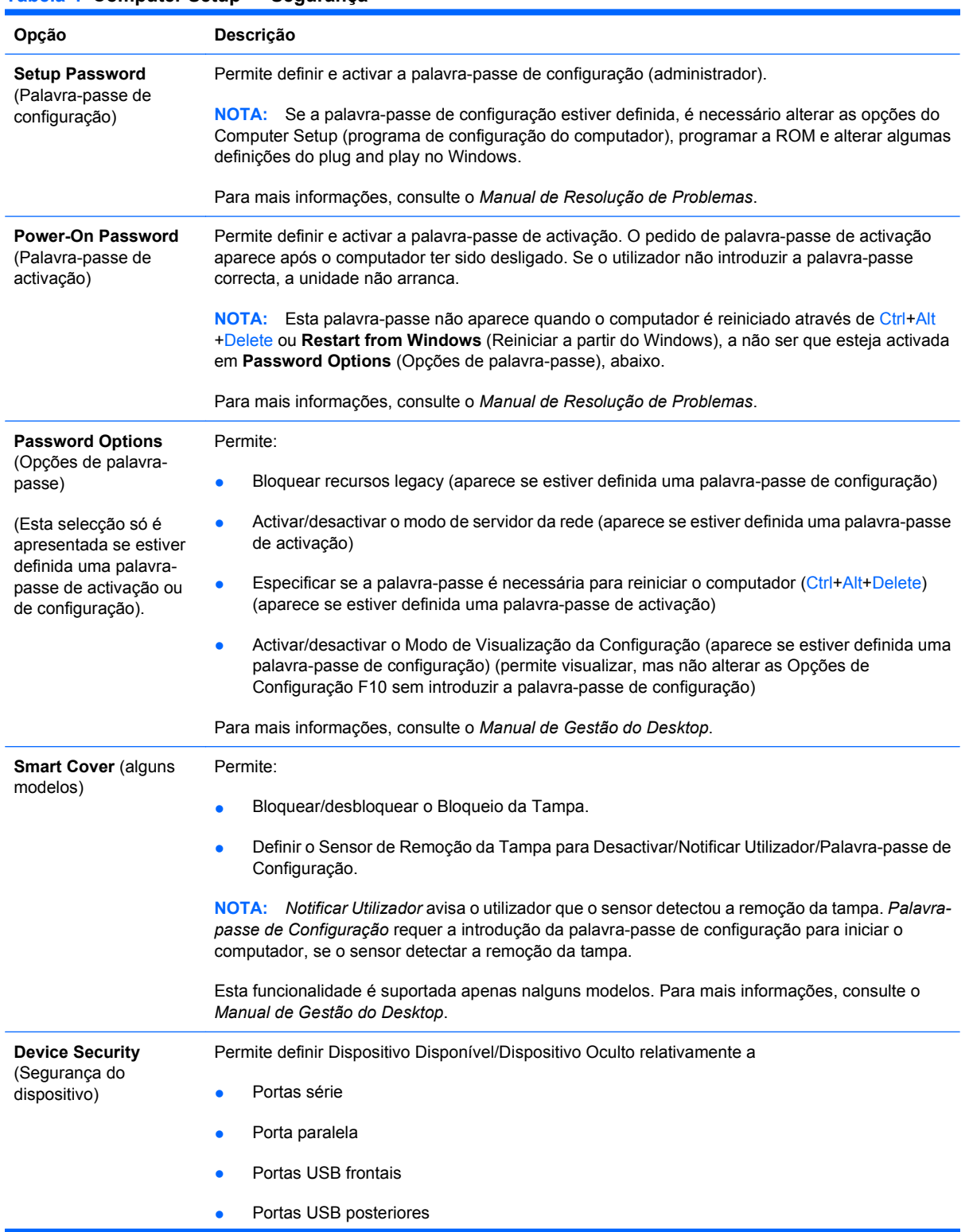

#### **Tabela 4 Computer Setup — Segurança**

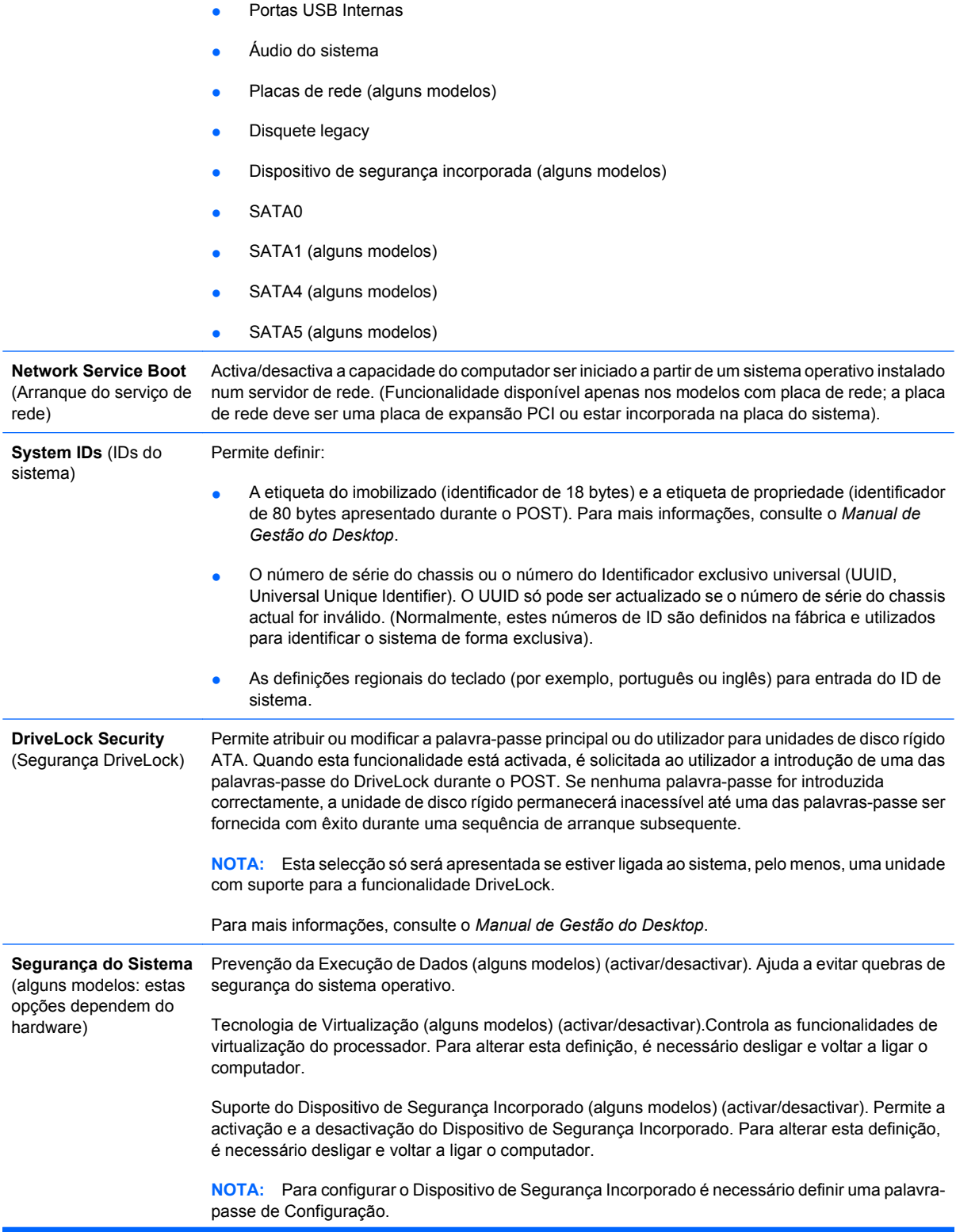

Se o Suporte do Dispositivo de Segurança Incorporada estiver activado, estão disponíveis as opções seguintes:

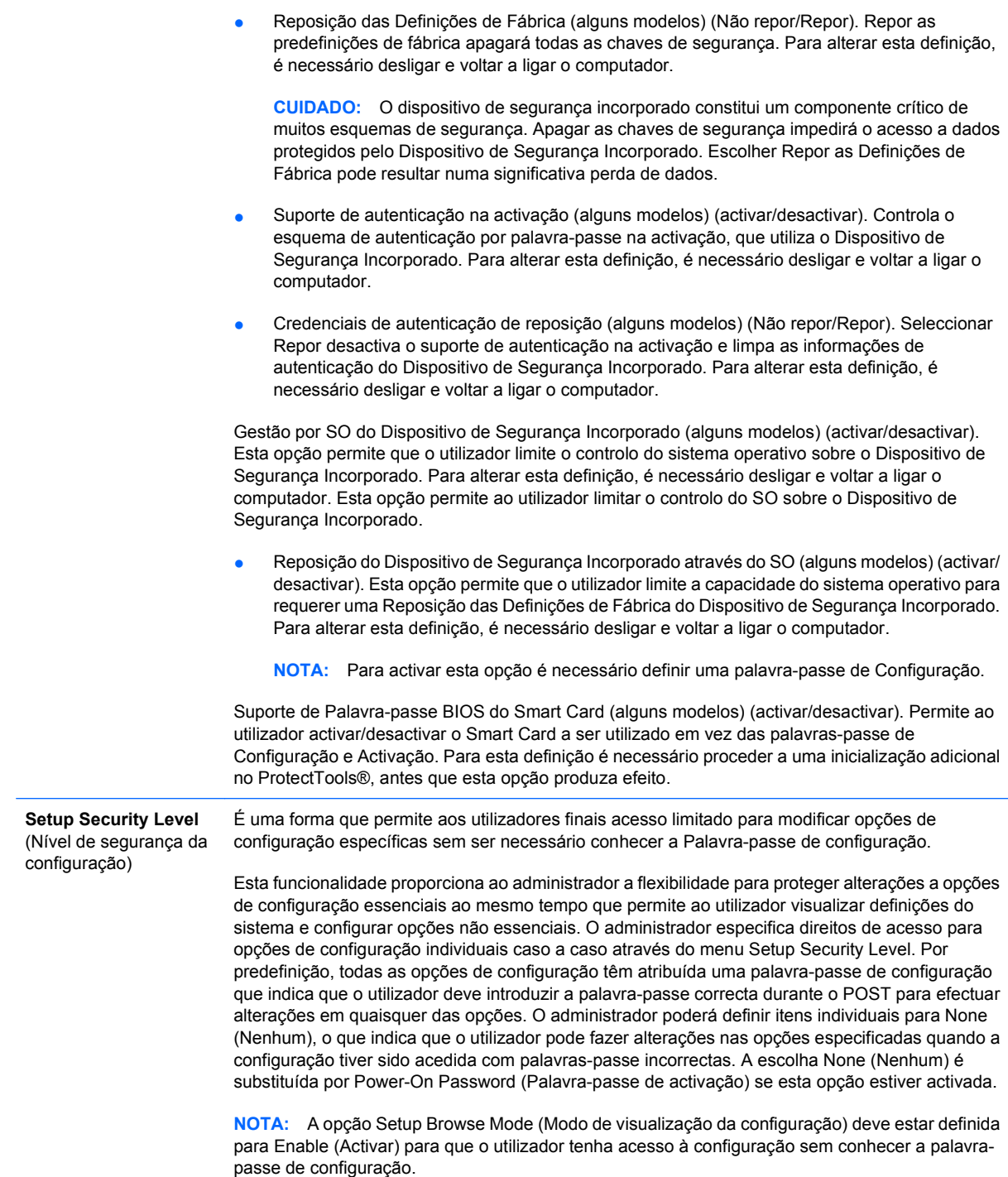

#### <span id="page-16-0"></span>**Computer Setup — Power (Alimentação)**

**NOTA:** O suporte para opções específicas do Computer Setup poderá variar consoante a configuração de hardware.

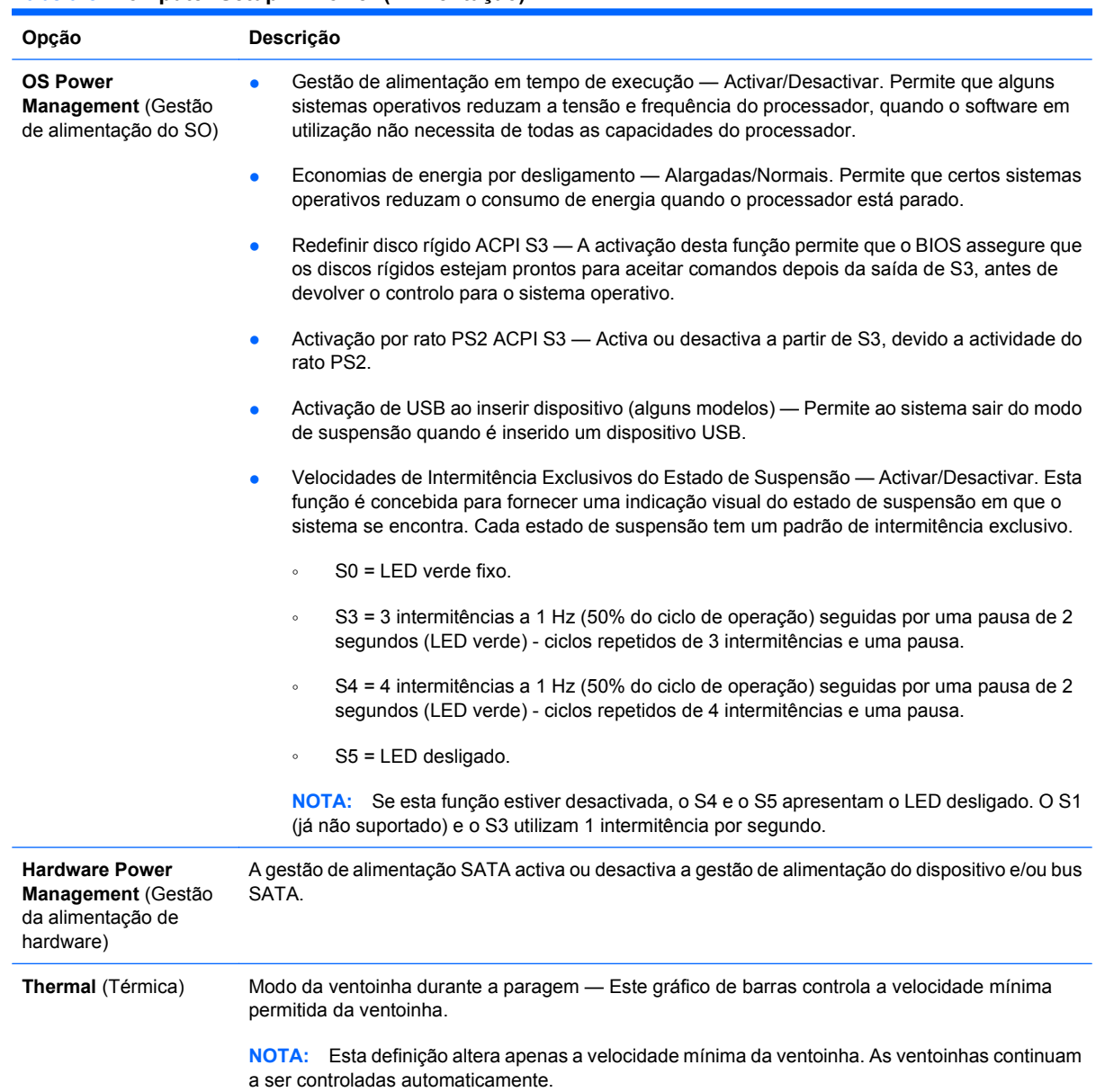

#### **Tabela 5 Computer Setup — Power (Alimentação)**

### <span id="page-17-0"></span>**Computer Setup — Advanced (Avançadas)**

**NOTA:** O suporte para opções específicas do Computer Setup poderá variar consoante a configuração de hardware.

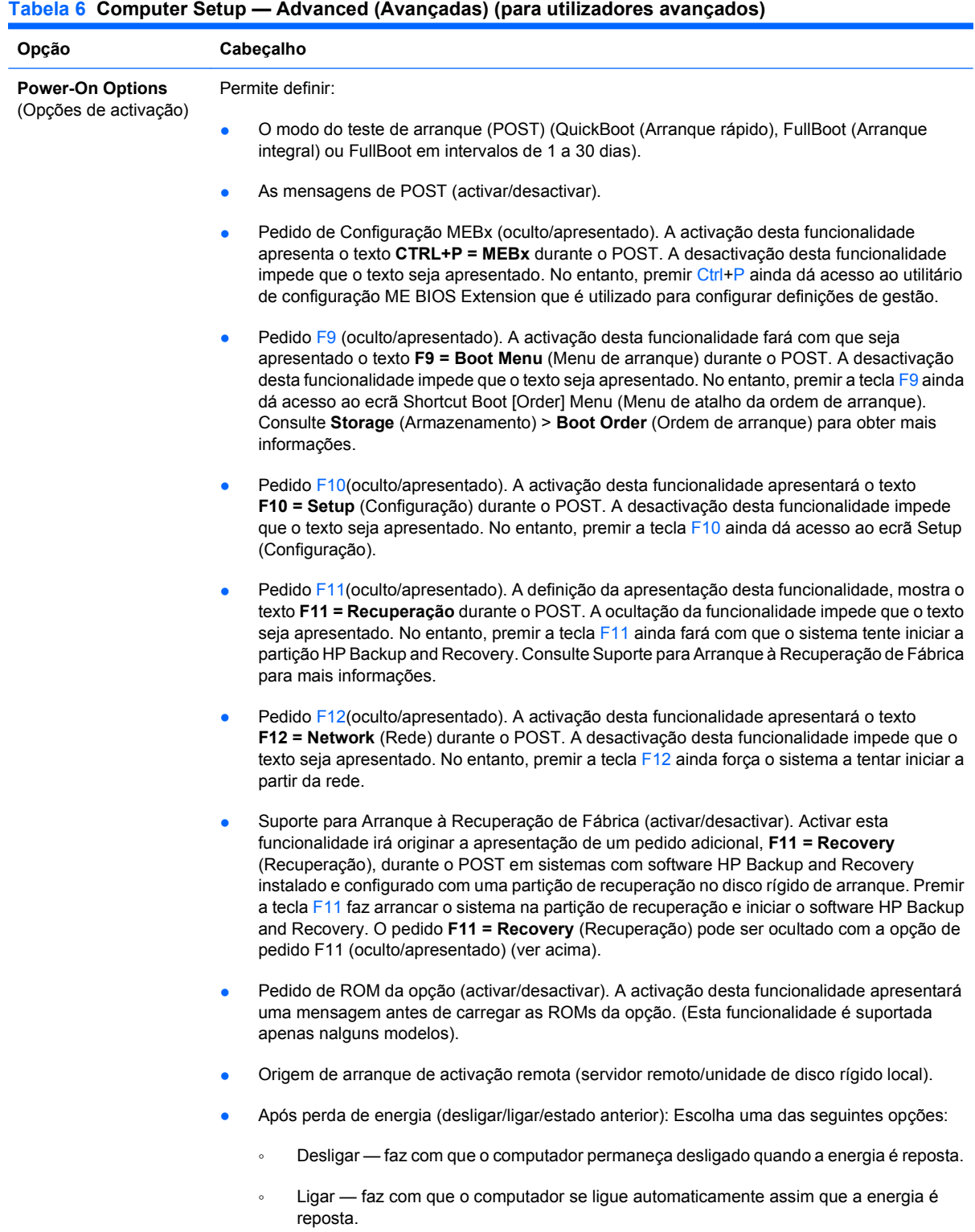

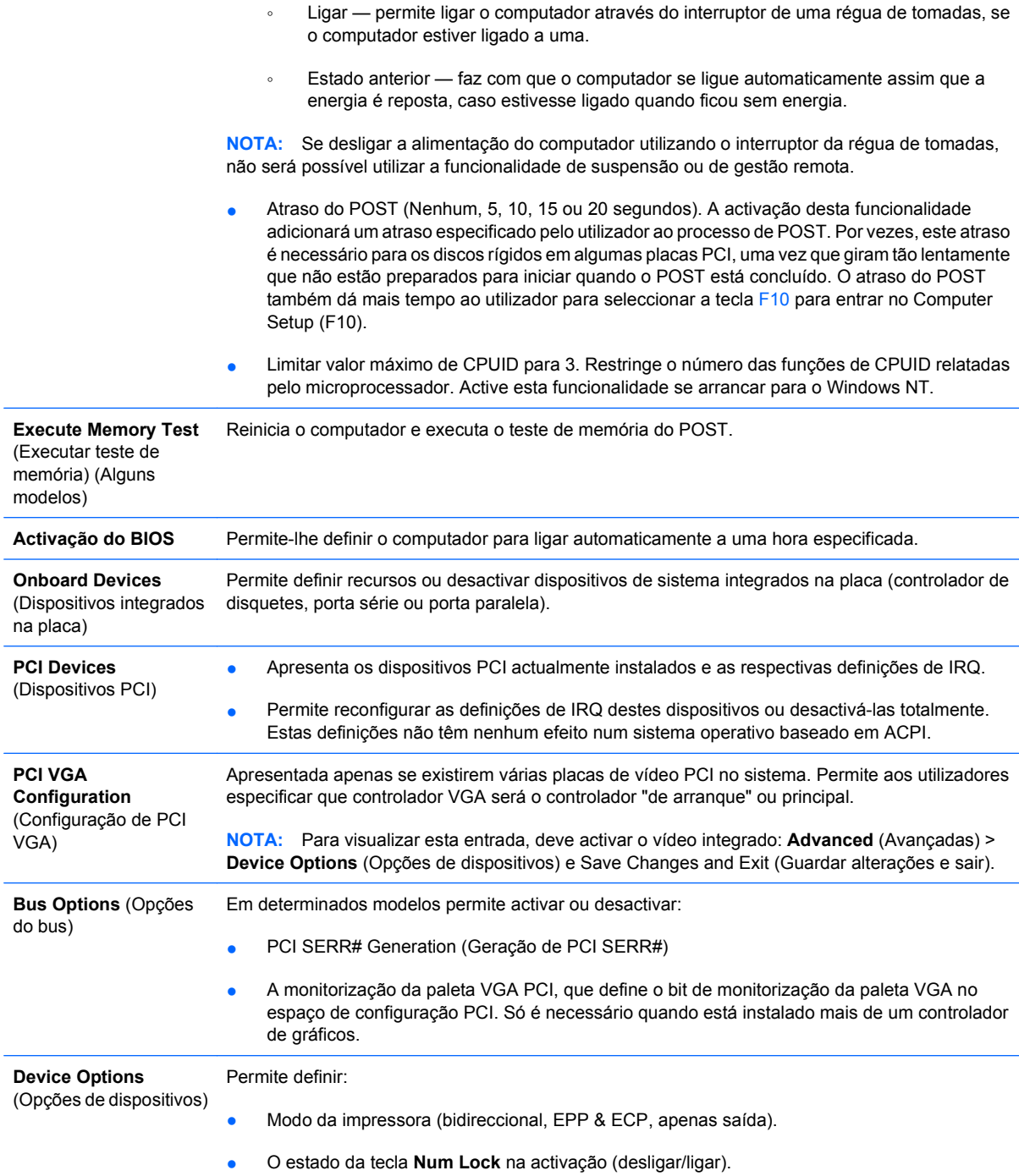

- <span id="page-19-0"></span>S5 Wake on LAN (activar/desactivar).
	- Para desactivar a opção "Wake on LAN" durante o estado de desligado (S5), utilize as teclas de seta (esquerda e direita) para seleccionar o menu **Advanced** > **Device Options** e defina a funcionalidade **S5 Wake on LAN** para **Disable** (Desactivar). Esta opção utiliza o menor consumo de energia disponível no computador durante S5. Não afecta a capacidade do computador efectuar o procedimento "Wake on LAN" a partir do modo de suspensão ou hibernação, mas evitará a activação a partir de S5 através da rede. Esta opção não afecta o funcionamento da ligação de rede enquanto o computador está ligado.
	- Se não for necessária uma ligação de rede, desactive completamente o controlador de rede (NIC) utilizando as teclas de seta (esquerda e direita) para seleccionar o menu **Security** (Segurança) > **Device Security** (Segurança de dispositivos). Defina a opção **Network Controller** (Placa de rede) para **Device Hidden** (Dispositivo oculto). Este procedimento evita que a placa de rede seja utilizada pelo sistema operativo e reduz o consumo de energia utilizado pelo computador em S5.
- Vídeo integrado (activar/desactivar). Permite utilizar o vídeo integrado e o vídeo PCI Up Solution simultaneamente (disponível apenas nalguns modelos). Esta opção só está disponível se estiver instalada uma placa de vídeo PCI Up.

**NOTA:** Depois do vídeo integrado ser activado e as alterações guardadas, aparece um novo item de meu na opção Advanced (Avançadas) que permite seleccionar o dispositivo de vídeo do controlador VGA principal.

A instalação de uma placa de vídeo PCI Express desactiva automaticamente o vídeo integrado. Quando o vídeo PCI Express está ligado, o vídeo integrado deve permanecer desactivado.

- Multi-Processador (activar/desactivar). Esta opção pode ser utilizada para desactivar o suporte de multi-processador no SO.
- Altifalante interno (alguns modelos) (não afecta os altifalantes externos).
- Monitor Tracking (Controlo do monitor) (activar/desactivar). Permite que o BIOS guarde as informações de rastreio de propriedade.
- Transferir ROM da opção PXE NIC (activar/desactivar). O BIOS contém uma ROM da opção de placa de rede incorporada para permitir que a unidade arranque através da rede para um servidor PXE. Normalmente, esta opção é utilizada para transferir uma imagem empresarial para a unidade de disco rígido. A ROM da opção de placa de rede ocupa menos de 1 MB de espaço de memória, comummente designado por espaço de compatibilidade do DOS (DCH, DOS Compatibility Hole). Este espaço é limitado. Esta opção da tecla F10 permitirá aos utilizadores desactivar a transferência desta ROM da opção de placa de rede incorporada, libertando mais espaço DCH para placas PCI adicionais, que necessitem de espaço para a ROM da opção. Por predefinição, a ROM da opção de placa de rede estará activada.

### **Recuperar as definições de configuração**

Este método de recuperação requer que primeiro seja executado o comando **Save to Removable Media** (Guardar em suporte magnético amovível) com o Utilitário Computer Setup (F10) antes de ser necessário o comando **Restore** (Restaurar). (Consulte [Save to Removable Media \(Guardar em suporte](#page-9-0) [magnético amovível\) na página 4](#page-9-0) na tabela Computer Setup — File).

**E NOTA:** Recomendamos que quarde todas as definições alteradas da configuração do computador numa disquete, num dispositivo de suporte magnético flash USB ou num dispositivo semelhante a disquete (um dispositivo de armazenamento definido para emular uma unidade de disquetes), e que guarde a disquete ou o dispositivo para utilização futura.

Para restaurar a configuração, insira a disquete, o dispositivo de suporte magnético flash USB ou outro suporte magnético de emulação de disquete com a configuração guardada, e execute o comando

**Restore from Removable Media** (Restaurar de suporte magnético amovível) com o Utilitário Computer Setup (F10). (Consulte [Restore from Removable Media \(Restaurar de suporte magnético amovível\)](#page-9-0) [na página 4](#page-9-0) na tabela Computer Setup — File).